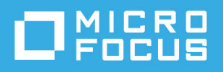

# **GroupWise Messenger 18 行動版 快速入門**

2023 年 5 月

# **GroupWise Messenger 行動版快速入門**

GroupWise Messenger 可在受支援的 iOS 行動裝置上使用。由於您可以同時從多個位置登入 Messenger,您在桌上型電腦上登入 Messenger 的同時,還可在電話或平板電腦上使用 Messenger。(您 的對話歷程將儲存在您用來登入 Messenger 進行對話的任何裝置或電腦上。)

# **支援的行動裝置**

GroupWise Messenger 的原生應用程式適用於使用下列作業系統的行動裝置:

iOS 9.0 或更新版本

可從 Apple iTunes App Store 取得。

Android 4.4 或更新版本

可從 Google Play App Store ( 前身為 Android Market) 取得。

這些應用程式在電話和平板裝置上均可正常運作。

# **瞭解行動介面**

在平板裝置上,對話視窗與聯絡人清單永遠都會顯示。在電話裝置上,對話視窗或聯絡人清單只有其 中一個會顯示,不會同時顯示。只有在某些較大的 Android 裝置處於橫式檢視方向時,這兩者才會同 時顯示。

# <span id="page-0-0"></span>**開始雙向對話**

- **1** 在**我的聯絡人**區域中,點選聯絡人清單中您要向其傳送即時訊息的使用者。
- **2** 輸入您的訊息,然後點選**傳送**。

# **開始群組對話**

您可以依據以下準則區分群組對話與雙向對話:

- ◆ 群組對話圖示 顯示在對話頂端的標題頁中。
- 對話中參與者的名稱顯示在對話頂端的標題頁中。點選此標題頁可檢視所有參與者。
- ◆ 使用者的名稱以交替變換的色彩顯示在他們張貼到對話中的訊息上方 ( 您自己的名稱不會顯示 ) 。
- 您本人以外的其他使用者的訊息泡泡呈深黃褐色 ( 與雙向對話中的暗清綠色不同 ) •

您開始群組對話的方式因裝置而異:

#### **在 iPhone 上︰**

- **1** 與單個使用者開啟雙向對話。 如需如何進行此操作的資訊,請參閱[開始雙向對話](#page-0-0)。
- 2 點選 <sup>个</sup>,然後點選新增參與者。
- **3** 如果您要新增至對話的使用者在您的聯絡人清單中,請點選該使用者。 或

在**搜尋**欄位中,開始輸入您要邀請到對話中的使用者的名稱,然後在該使用者的名稱出現時點選 它。

#### **在 iPad 上︰**

- **1** 與單個使用者開啟雙向對話。 如需如何進行此操作的資訊,請參閱[開始雙向對話](#page-0-0)。
- 2 點選<mark>心</mark>, 如果您要新增至對話的使用者在您的聯絡人清單中, 請點選該使用者。

或

在**搜尋**欄位中,開始輸入您要邀請到對話中的使用者的名稱,然後在該使用者的名稱出現時點選 它。

## **傳送檔案**

您可以在對話期間傳送檔案和相片。

- 1 在對話中按一下<mark>们。</mark>
- **2** 選取**傳送檔案**或**傳送相片**,然後選取要傳送的檔案或相片。

# **在開啟的對話之間切換**

- **1** 如果 「對話」區域尚未開啟,請點選**對話**將其開啟。
- **2** 點選要檢視的對話。

# **在平板電腦上隱藏聯絡人清單**

平板電腦和一些較大的 Android 裝置會在您檢視對話時顯示聯絡人清單。

若要在檢視對話時隱藏聯絡人清單:

將聯絡人清單向左滑動。

或

點選螢幕右上角的**展開**圖示 以展開對話視窗。

若要在聯絡人清單隱藏後顯示它:

從螢幕左側向右滑動。

或

◆ 點選螢幕右上角的收縮圖示 X 以收縮對話視窗並檢視 「聯絡人清單」。

# **在對話中顯示或隱藏時間戳記**

您可以快速顯示或隱藏對話中顯示在每則訊息後面的時間戳記。時間戳記顯示傳送每則訊息的日期和 時間。時間戳記預設不會顯示。

#### **在 iOS 裝置上︰**

◆ 長按對話頂端的時間可快速顯示或隱藏時間戳記。

或

◆ 點選設定圖示 (iPad <sup>1</sup>)、iPhone 20) · 點選一般 · 然後選取或取消選取顯示時間戳記 ·

### **在對話中顯示或隱藏名稱**

您可以在對話的每則訊息後面顯示或隱藏使用者名稱 ( 在群組對話中, 使用者名稱永遠都會顯示 )。

**在 iOS 裝置上︰**

點選設定圖示 (iPad ↓ iPhone ↓), 點選一般, 然後選取或取消選取顯示名稱。

# **變更 Return 或 Enter 鍵的功能**

您可以設定在點選裝置內建鍵盤上的 Return 或 Enter 鍵後的結果。根據您所做的選擇,會將訊息傳送 出去或在訊息中插入新行。

#### **在 iOS 裝置上︰**

- 1 點選設定圖示 (iPad <sup>☆</sup>、iPhone ◆ ), 然後點選一般。
- **2** 選取**按 Return 鍵會插入新行**可設定為按 Return 鍵將插入新行。取消選取此選項可設定為按 Return 鍵將傳送訊息。

如果您的裝置連接至外部鍵盤,則按 Command+Return 一律會傳送訊息,按 Control+Return 一律會 插入新行。

# **為群組對話中的使用者指定色彩**

您可以對 Messenger 進行設定,為對群組對話中的每個使用者都指定個別色彩。

#### **在 iOS 裝置上︰**

- 1 點選設定圖示 (iPad  $\bullet \bullet$  iPhone  $\bullet \bullet$ ), 然後點選一般。
- **2** 選取**指定色彩**來設定 Messenger,為群組對話中的每個使用者指定個別色彩。

# **自動接受群組邀請**

您可以將 Messenger 設定為自動接受群組對話邀請。

### **在 iOS 裝置上︰**

- 1 點選設定圖示 (iPad <sup>1</sup> biPhone <sup>1</sup>) , 然後點選一般 。
- **2** 選取**永遠接受邀請**。

### **設定訊息警告**

#### **在 iOS 裝置上︰**

### 點選**設定**圖示 ,然後點選**警告**。

您可以修改以下設定:

- ◆ **啟始訊息**: 第一次收到個人傳送的訊息時播放聲音。
- **◆ 後續訊息**: 每次收到個人傳送的訊息時都播放聲音。
- ◆ **已傳送訊息**: 每次傳送訊息時都播放聲音。
- ◆ 收到廣播: 收到廣播訊息時播放聲音。
- **◆ 收到系統廣播**: 收到全系統廣播訊息時播放聲音。
- ◆ 僅在以下情況下播放聲音: 選取此選項可僅在您的狀態為 「線上」或 「閒置」時播放聲音。
- **震動︰** 選擇是否以震動方式做為訊息警告。

# **變更您的狀態**

您第一次在行動裝置上登入 Messenger 應用程式時, 預設狀態為「線上」。 若要變更您在目前工作階段中的狀態: 點選您目前的狀態,然後點選新狀態。 若要變更您的預設狀態:

#### **在 iOS 裝置上︰**

- 1 點選設定圖示 (iPad <sup>14</sup>、iPhone 2)。
- **2** 點選**帳戶**。
- **3** 點選**預設狀態**以變更預設值。

# **建立自定狀態**

**在 iOS 裝置上︰**

- **1** 點選目前的狀態。
- **2** 點選 「新增」圖示。
- **3** 輸入新狀態的名稱。
- **4** 選取某個**顯示為**狀態。
- **5** ( 選擇性 ) 若**顯示為**狀態不是**線上**,您可以輸入⼀則自動回應訊息,當其他人給您傳送訊息時將會 看到這則訊息。

# **修改自定狀態**

#### **在 iOS 裝置上︰**

- **1** 點選目前的狀態。
- **2** 點選您要修改之狀態旁邊的**詳細資料**圖示。
- **3** 進行您的變更。 若您將**顯示為**狀態變更為**線上**,該自動回應訊息將會在儲存變更後刪除。
- **4** 點選**儲存**。

# **變更訊息的字型大小 ( 僅限 iOS)**

- 1 點選設定圖示 (iPad <sup>12</sup>、iPhone <sup>12</sup>), 然後點選一般。
- **2** 在**訊息**區段中,選取目前的字型⼤小,然後點選所需的字型⼤小。

### **將使用者新增至聯絡人清單**

#### **在 iOS 裝置上︰**

- **1** 從**對話**區域中或在搜尋使用者之後,點選要新增至 「聯絡人清單」之使用者旁邊的**詳細資料**圖示  $(i)$
- **2** 點選**新增至我的聯絡人**。

「新增聯絡人」對話方塊即會顯示。

**3** 選取您要在其中新增聯絡人的資料夾,然後點選**完成**。

### **將聯絡人新增至資料夾**

**在 iOS 裝置上︰**

- 1 在我的聯絡人區域中或在搜尋聯絡人之後,點選您要新增至資料夾之使用者旁邊的詳細資料圖示  $(i)$
- **2** 依次點選**新增至聯絡人清單**,要在其中新增聯絡人的資料夾和**完成**。

# **變更聯絡人的顯示方式**

您可以變更聯絡人在聯絡人清單中的顯示方式。

- 1 **iOS 裝置:**點選設定圖示 (iPad iPhone ), 然後點選一般。
- 2 在 「聯絡人」區段中,您可以修改以下選項: **僅顯示線上聯絡人 :** 選取此選項後,只有狀態為 「線上」的聯絡人才會顯示在聯絡人清單中。 **按名稱和狀態排序︰** 選取此選項後,聯絡人清單中的聯絡人會按名稱和狀態排序。

### **從聯絡人清單中移除聯絡人**

**在 iOS 裝置上︰**

在聯絡人的名稱上向左滑動,然後點選**移除**。

### **搜尋聯絡人**

當您搜尋聯絡人時,既會搜尋聯絡人清單中的所有使用者,也會搜尋組織目錄中的所有使用者。

1 在手機裝置上:點選搜尋圖示 Q。

**在平板裝置:**在**搜尋**欄位中點選。

**2** 開始輸入要搜尋的使用者的名稱。您輸入的同時,結果即會顯示。

### **搜尋對話**

您可以搜尋您在目前的行動裝置上參與過的所有對話。

1 在手機裝置上:點選搜尋圖示 Q。

**在平板裝置:**在**搜尋**欄位中點選。

**2** 開始輸入您要搜尋的訊息中出現的單字或片語。您輸入的同時,結果即會顯示。

### **使用廣播訊息**

您無法透過 Messenger 行動應用程式傳送廣播訊息,但可以接收廣播訊息。旁邊有**廣播**圖示 的訊息 為廣播訊息。

# **自動刪除訊息**

由於訊息會佔用裝置上的儲存空間,因此您可以設定自動刪除訊息。

**重要:**如果您在對話發生時登入了另⼀個 Messenger 用戶端,該對話將儲存在您登入的用戶端上。如 果您僅透過 Messenger 行動應用程式登入 Messenger, 則當您依照本節所述刪除對話歷程時,該歷程將 會永久遺失。

#### **在 iOS 裝置上︰**

- 1 點選設定圖示 (iPad  $\bullet \bullet$  iPhone  $\bullet$ ) · 然後點選歷程。
- 2 選擇是要永不刪除訊息、關閉時刪除訊息 ( 永遠 ) · 還是每日、每月、每年刪除一次訊息。 或

點選**刪除所有歷程**以刪除裝置上目前存在的所有訊息。

### **開啟密碼**

您可以使用密碼鎖定該應用程式,禁止他人使用您裝置上的 Messenger。

#### **在 iOS 裝置上︰**

- **1** 點選**設定**圖示。
- **2** 點選**帳戶** > **密碼鎖定**。
- **3** 點選**開啟密碼**。
- 4 輸入一個密碼,然後再次輸入該密碼。
- **5** ( 選擇性 ) 選取**使用 Touch ID** ( 若您的裝置支援該技術 )。

設定密碼後,您將需要輸入該密碼才能存取 Messenger。當嘗試使用密碼解除 Messenger 鎖定 10 次均 不成功後,該密碼會被擦去,並且您將會從該裝置上的 Messenger 中登出。

### **變更密碼**

#### **在 iOS 裝置上︰**

- **1** 點選**設定**圖示。
- **2** 點選**帳戶** > **密碼鎖定**。
- **3** 點選**變更密碼**。
- **4** 輸入您目前的密碼。
- 5 輸入一個新密碼,然後再次輸入該密碼。

### **登出**

#### **在 iOS 裝置上︰**

- 1 點選設定圖示 (iPad  $\bullet$  iPhone  $\bullet$ ) ·
- **2** 點選**登出**。

### **法律聲明**

© Copyright 1996 - 2023 Micro Focus 或其關係企業之⼀。

Micro Focus 及其關係企業和授權者 ( 統稱為 「 Micro Focus 」 ) 之產品與服務的保固, 僅載於該項產品與服務隨附 的明確保固聲明中。本文中任何內容不得解釋為構成其他保固。對於本文中之技術或編輯錯誤或疏漏, Micro Focus 不負任何責任。本文資訊如有更動, 恕不另行通知。